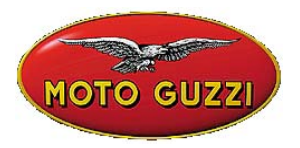

# TECHNICAL ANNOUNCEMENT No. 07-2003 July 22<sup>nd</sup> 2003

# **Object: AXONE 5.0.0 version**

The 5.0.0 version for the AXONE diagnostics instrument software is now available. The new software allows reprogramming the control unit of the V11 models lambda probe.

In addition, the memory card that includes programs for non Aprilia Group motorcycles may be purchased through the TEXA resellers. To find the reseller nearest you, see www.texa.it.

The instrument update can be performed via Internet by connecting the Axone directly into the analogue telephone socket (see the technical announcement "Internet configuration and updating for Axone") or through the computer (the "CD 5.0.0 software for Axone" will be sent for PC installation and download on the Axone instrument through the Axone – PC connecting cable code 8104520).

Find below the instructions on installing and updating the **firmware**.

# **1. NEW FEATURES of the Axone 5.0.0 SOFTWARE VERSION**

## **Reprogramming the V11 lambda probe**

The new mapping, that improves the vehicle behavior on the road, is now available.

**As a result, all those vehicle with the Marelli Code 61601.049.01 on the control unit label are to be remapped as soon as possible by selecting, through the Axone, the AUTODIAGNOSI (SELF-DIAGNOSTICS) function, then the MOTO GUZZI brand, V11 CAT model and the RIPROGRAMMAZIONE (REPROGRAMMING) system**

**Only the last digit changes in the new code and it is 61601.049.02. Once the control unit is remapped, we invite you to write the number 2 instead of 1 on the label.**

**Caution: the connection phase to the control unit is very delicate. Read carefully the following procedure and follow it step by step**

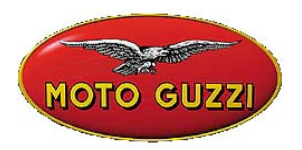

Try connecting to the vehicle by using the INIEZIONE (INJECTION) system to make sure that the control unit is being powered and is in working order.

Exit and select the RIPROGRAMMAZIONE (REPROGRAMMING) system up to the instruction:

"Girare la chiave su MARCIA e premere ENTER" ("Turn the key on GEAR, press ENTER") if Axone has connected to the control unit, there can be one of two outcomes, as follows: a) the instruction "Programmazione non possibile premere RITORNO per terminare"

("Programming is not possible, press ENTER to end") will appear; this means that the connection was made to a non V11 CAT control unit;

b) the instruction "Gira la chiave su STOP premere enter" ("Turn the key on STOP, press enter") will appear and the FA\_19P.EXE map will appear underneath it: this means that this control unit needs to be remapped.

After shifting the key on STOP, be prepared to perform the following steps:

press enter and, immediately after, turn the key on MARCIA (GEAR), within 4 seconds). In fact, after having pressed enter, the instruction will appear stating

"Gira la chiave su MARCIA attendere…" ("Turn the key on GEAR, wait….").

If the task was correctly performed, you will hear that the fuel pump start up will halt almost right away; a white screen will appear on the Axone along with the FA\_19P.XSM map statement.

Press enter, at this point, and the Axone will start downloading the mapping. From this point on, follow the instructions given.

In case one of the steps above was not correctly performed, and the instruction **"Comunicazione interrotta riattivare?" ("Communication was interrupted, reactivate it?")** appears,

it is highly possible that it will be difficult to proceed with the procedure. Turn the key on STOP, turn the Axone off, unplug the Axone top connector and start the procedure over again.

# **2. INSTRUCTIONS FOR INSTALLING the 5.0.0 version**

Updating can be performed, as previously indicated, either via Internet or through the computer.

# **2.1 VIA INTERNET**

See the technical announcement "Internet configuration and updating for the Axone" which explains how to set up the Axone to Internet connection and how to perform the update. Unlike what is specified in the Final Notes, the Axone will now update to the 5.0.0 version.

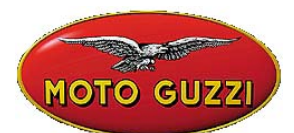

#### **Contrary to the update through computer, entering the Axone activation code is not necessary with this update**

Performing the **firmware update** of the OBD form (this is the software included in the form) is necessary for new programs to work: from the initial instruction page select Service (small case with a cross) first, Aggiornamento firmware (Firmware update), (small dark square) next, Modulo ODB (OBD Form), and then press the enter button.

# **2.2 THROUGH THE COMPUTER**

The installation program may NOT work with Windows ME (Millennium): using other Windows editions is recommended

#### **2.2.1 Installing the updating program on the computer**

Once the CD is inserted into the computer, the installation program starts automatically. Should it not do so, select the setup.exe file.

Select the language: the screens of the installation program will be in the language selected. Follow the program instructions.

After installing the Axone updating program, an icon will appear on the desktop: Upgrading Axone Aprilia.

# **2.2.2 Installing the 5.0.0 program on the Axone**

Close all other PC programs.

Click on the Upgrading Axone Aprilia icon or select the AggiorAxo program from the folder C:\Programmi\Aprilia\AggiornAxo; on the first screen, select the language which update the Axone to.

CAUTION: the language selected must be the same already present in the Axone, changing the language of the Axone is not possible.

Follow the instructions specified by the program. Updating lasts about 9 minutes during which the Axone must be left turned on. Make while it is getting supplied by using the battery charger provided.

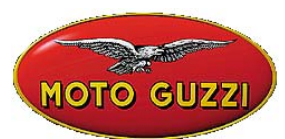

As an option, during the update, connect it to a charged motorcycle battery or to a stabilized power supply at 12 V with an output greater than 1 Ampere (the instrument absorbs 850 mA)

The instructions provided in the program are thorough; there are, at any rate, instructions on the Axone update in the "Updating through the PC" Chapter, available for consultation on the web site:

 $\triangleright$  www.serviceaprilia.com  $\leq$ 

#### **2.2.3 Entering the activation confirmation code** *(only with non Internet updating)*

After installing the 5.0.0 software, the confirmation code should be entered. It can be requested in one of the following ways:

- a) by calling +39 0422 707458 from 8:00 a.m. to 12:00 p.m. and from 2:00 p.m. to 6:00 p.m.) and asking for the "Axone Aprilia activation" where Mr. Giovanni Pivetta will answer. Supply him with the Axone serial number (placed on the back side of the instrument) and any other reference data
- b) by sending the form attached to the end of this announcement, send a fax to +39 0422 841412: the Axone unlocking code will be sent via fax within 24 hours (Saturdays, Sundays and Italian holidays excluded)
- c) by sending an e-mail to gpive tta  $\omega$  texa. it specifying the following information:

 the Axone serial number (placed on the back side of the instrument) software version (top left of the screen) language version first and last name of the instrument's owner name of company place telephone number fax number or e-mail address

an answer via e-mail will be sent within 24 hours (Saturdays, Sundays and Italian holidays excluded) having the Axone unlocking code

## **CAUTION**

From July 25<sup>th</sup> through August 25<sup>th</sup> 2003, the request for the confirmation code can only be carried out by sending an e-mail to the service@serviceaprilia.com address indicating the required information provided in point c)

## **2.2.4 Updating the OBD form firmware**

Performing the **firmware update** of the OBD form (this is the software included in the form) is necessary for new programs to work: from the initial screen select Service (small

www.servicemotoguzzi.com

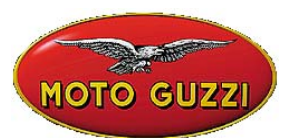

case with a cross) first, Aggiornamento firmware (Firmware update) (small dark square) next, Modulo ODB (OBD Form), and then press the enter button.

APRILIA AXONE 2000 ACTIVATION REFERENCE DATA

# NECESSARY DATA TO ACTIVATE AXONE 2000 APRILIA

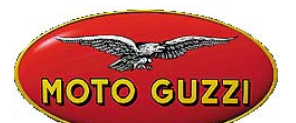

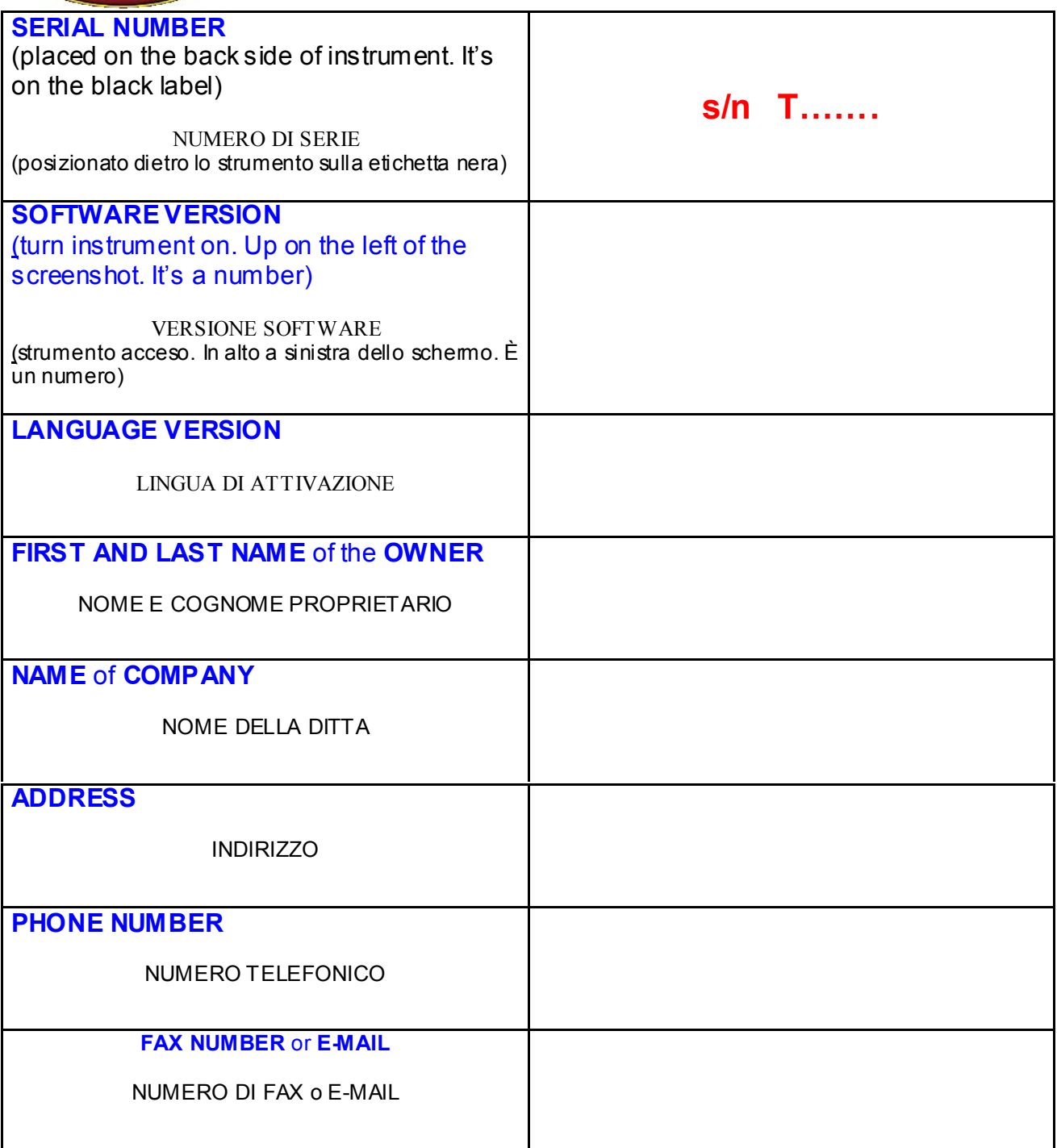

**To send by fax at +39 0422 707458** or **as attached file at gpivetta@texa.it**